#### Ableton Live 9 Liteは、弊社ではサポート対象外となっております。 <u>ご使用方法につきましては、Live 9 Liteのヘルプメニューをご参照</u> <u>いただきますようお願い致します。</u>

# 目次

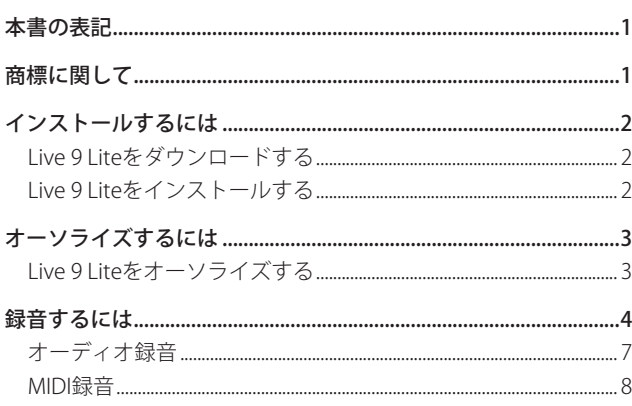

## 本書の表記

本書では、以下のような表記を使います。

- パソコンのディスプレーに表示される文字を《OK》のように《 》 で括って表記します。
- 必要に応じて追加情報などを、「ヒント」、「メモ」、「注意」とし て記載します。

## ヒント

本機をこのように使うことができる、といったヒントを記載し ます。

## メモ

補足説明、特殊なケースの説明などをします。

### 注意

指示を守らないと、人がけがをしたり、機器が壊れたり、デー タが失われたりする可能性がある場合に記載します。

# 商標に関して

- 0 TASCAM is a trademark of TEAC CORPORATION, registered in the U.S. and other countries.
- 0 Microsoft, Windows, Windows 7 and Windows 8 are either registered trademarks or trademarks of Microsoft Corporation in the United States and/or other countries.
- 0 Apple, Macintosh, Mac OS, Mac OS X and Lightning are trademarks of Apple Inc.
- 0 Ableton and the Ableton logo are trademarks of Ableton AG.
- 0 Other company names, product names and logos in this document are the trademarks or registered trademarks of their respective owners.

# Ⅲ目 Ableton Live Lite

# <span id="page-1-0"></span>インストールするには

Live 9 Liteは、Abletonのホームページより、ダウンロードで入手 して頂く必要があります。常に最新版をお使いいただくため、ダ ウンロードによる提供を行っています。 Live 9 Liteは、WindowsとMacのどちらのOSでも使用できます。

## Live 9 Liteをダウンロードする

以下のURLにアクセスします。

#### https://www.ableton.com/ja/products/live-lite/

ご使用のOSがWindows32ビットの場合、そのまま《LIVE LITE をダウンロード》をクリックすると、ダウンロードが開始さ れます。

Windows32ビット以外のOSの場合、《その他のダウンロード オプションを表示》をクリックし、表示されたOSの中からご 使用のOSをクリックすると、ダウンロードが開始されます。

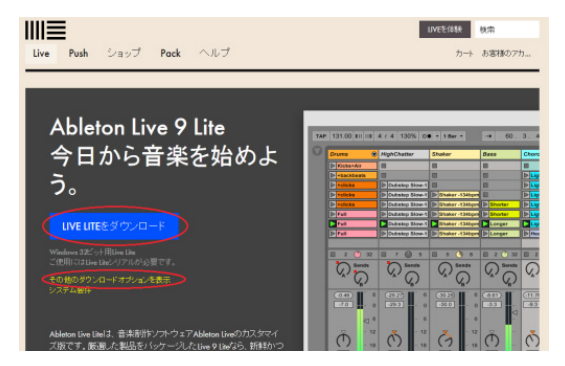

## Live 9 Liteをインストールする

#### Windowsの場合

- **1.** ダウンロードしたファイルはZipファイル形式となっていま す。Zipファイルを解凍し、解凍してできた《Setup.msi》を ダブルクリックします。
- **2.** インストーラーが起動しますので、《実行》をクリックします。

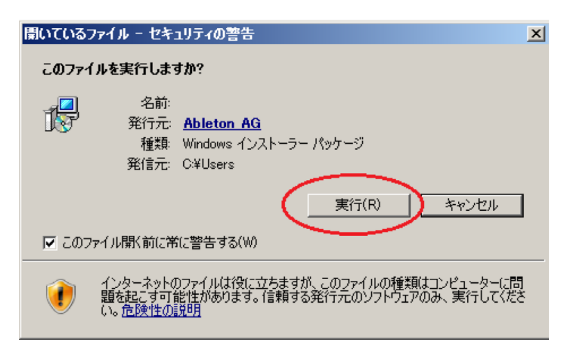

- **3.** 画面の指示に従い、《Next》ボタンをクリックして進んでく ださい。
- **4.** 《Install》ボタンをクリックすると、インストールが開始され ます。

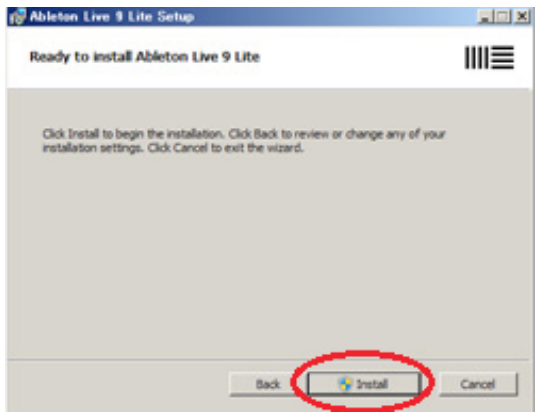

**5.** 《Finish》ボタンをクリックするとインストールは完了します。

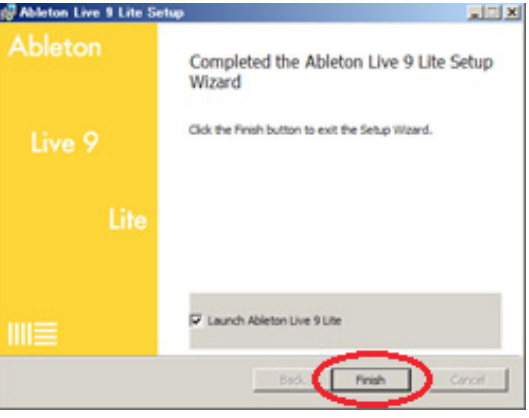

## <span id="page-2-0"></span>Macの場合

**1.** ダウンロードした.dmgファイルをダブルクリックします。

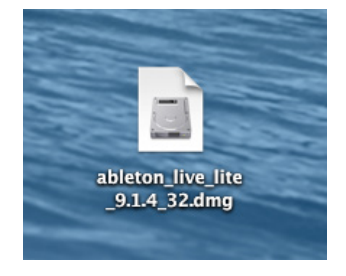

**2.** 《Agree》ボタンをクリックすると自動的にインストーラーが 起動されます。

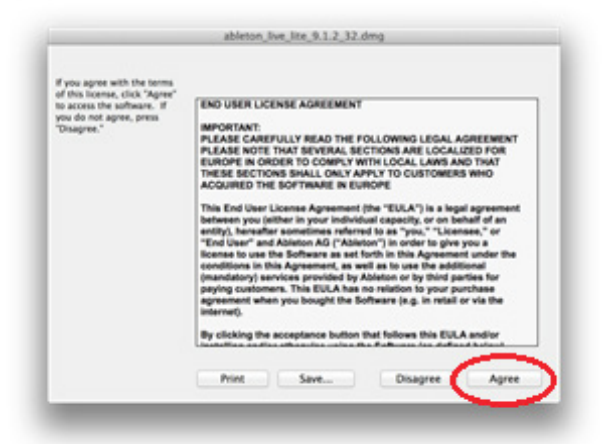

**3.** 表示されたインストーラー画面において、《Ableton Live Lite》アイコンを《Applications》フォルダへドラッグしてコ ピーを行います。

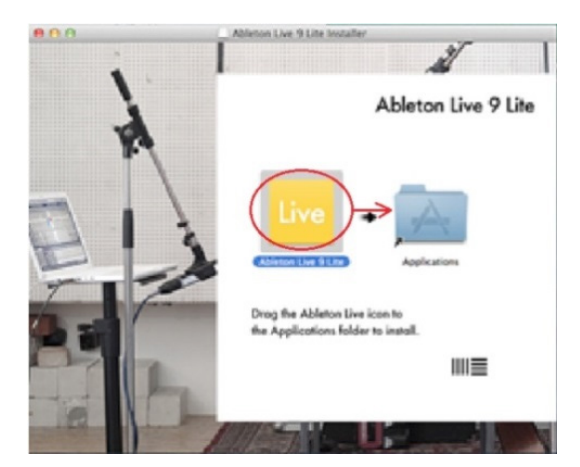

**4.** コピーが終了すると、インストールは完了です。

# オーソライズするには

Live 9 Liteは、正規ユーザーの方を識別するためにオーソライズを お願いしています。オーソライズを行わないと使用できないよう になっています。 オーソライズにはインターネット接続が必要です。

# Live 9 Liteをオーソライズする

**1.** Windowsはスタート画面の《すべてのプログラム》からLive 9 Liteを起動します。

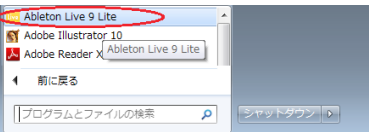

Macは《アプリケーション》フォルダ内の《Ableton Live 9 Lite》アイコンをダブルクリックして起動します。

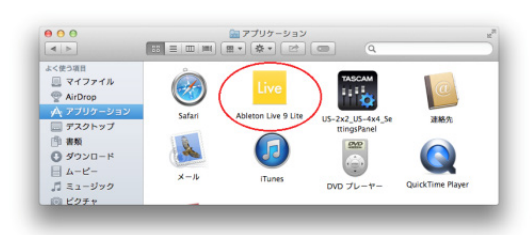

**2.** 起動するとオーソライズを行う画面が表示されますので、 《ableton.comでオーソライズ》をクリックします。 abletonのwebページが表示されます。

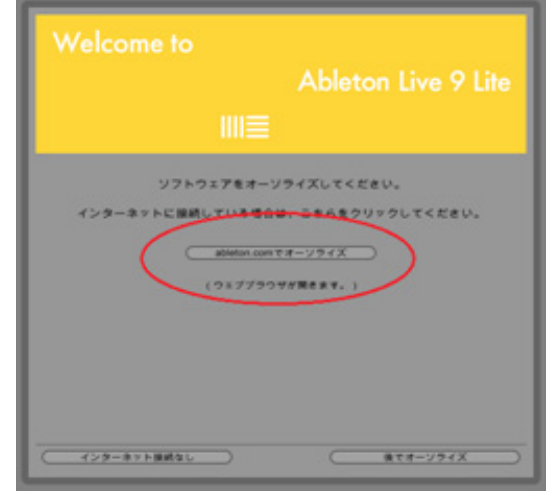

**3.** Abletonのアカウントをお持ちの場合は、ログイン名とパス ワードを入力してログインして下さい。 お持ちでない場合は、情報を入力してアカウントを作成します。

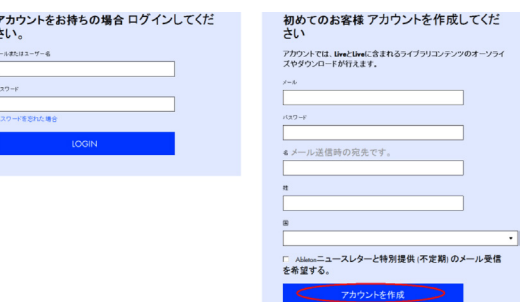

<span id="page-3-0"></span>**4.** TASCAMオーディオインターフェース製品に附属のライセン スカードに記載されているシリアルナンバーを入力し、《シ リアルを登録》をクリックします。

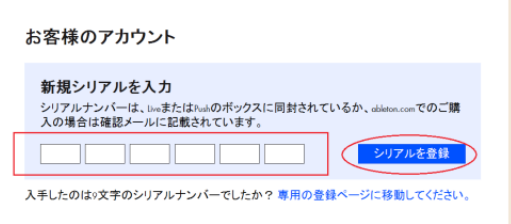

**5.** オーソライズしたい製品の選択画面が表示されますので、プ ルダウンメニューから《Live 9 Lite》を選択し、《AUTHORIZE》 をクリックします。

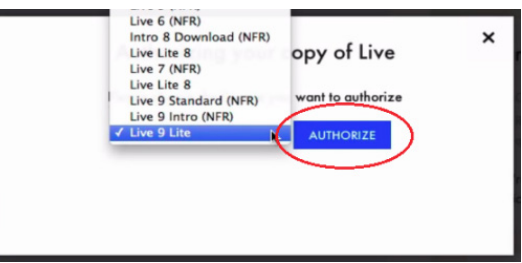

#### メモ

お使いのパソコンのセキュリティ環境によってはオーソライズ できない場合があります。その場合はセキュリティソフトウエ アを停止してお試しください。

#### メモ

Windowsで、下記のセキュリティ警告が表示された場合は、《い いえ》ボタンをクリックし、その後に表示される画面で《許可》 をクリックして下さい。

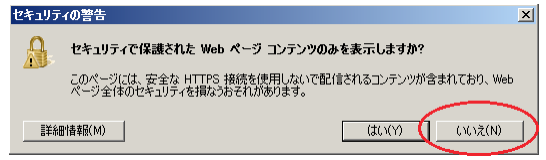

**6.** 下記の画面が表示されるとオーソライズは完了です。《OK》 をクリックしてオーソライズを終了します。

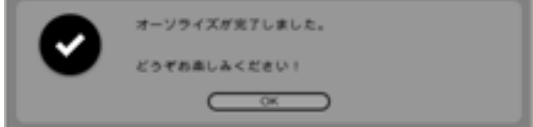

## 録音するには

Live 9 Liteは、Windows / Macとも、 設定内容はほぼ同じです。以 下の画面は、 Windows 7 でUS-2x2を使用した場合の例です。 下記に録音するまでの簡単な手順を説明しますが、詳細な機能・ 操作については、《ヘルプ》メニューの《Liveマニュアルを表示す る…》で表示されるマニュアルをご覧下さい。

#### 準備(機器を使えるようにする)

**1.** Live 9 Liteを起動します。プルダウンメニューの《オプション》 → 《環境設定》を選択します。

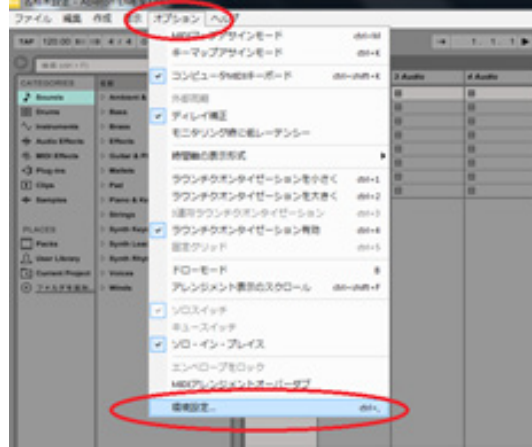

## メモ

Macの場合は、《Live》→《環境設定》を選択します。

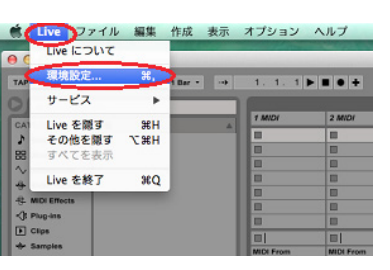

**2.** 左側で《Audio》を選択し、右側の《オーディオデバイス》 のプルダウンメニューからお使いのオーディオインター フェース(この場合は《US-2x2 & US-4x4》)を選択します。

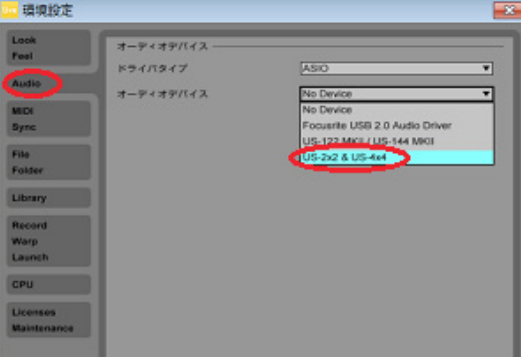

**3.** 入力および出力の設定を行います。 《入力設定》をクリックし、表示された入力設定画面において、 《1(mono) & 2(mono)》および《1/2(stereo)》をクリックして、 両方が選択されている状態にし、《OK》ボタンを押します。

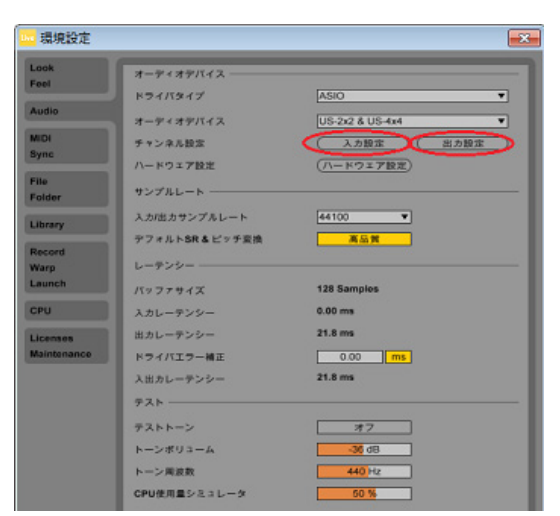

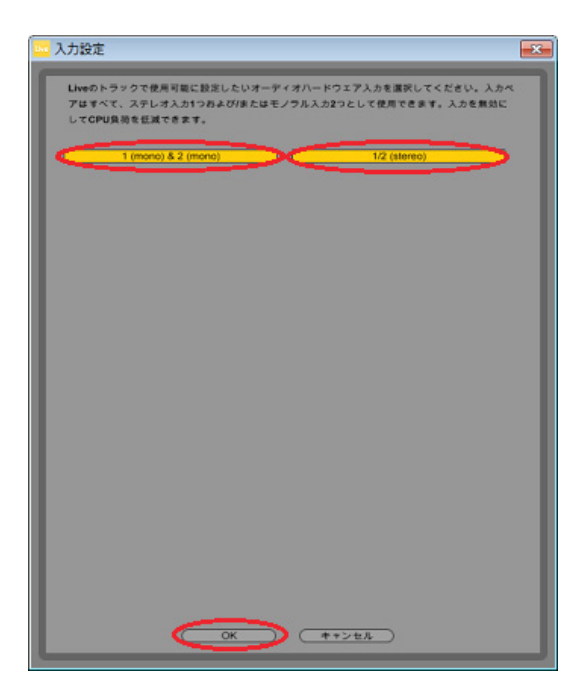

同様に、《出力設定》をクリックし、表示された出力設定画 面において、《1(mono) & 2(mono)》および《1/2(stereo)》を クリックして、両方が選択されている状態にし、《OK》ボタ ンを押します。

## メモ

入力設定および出力設定に表示されるチャンネル数は、お使い のオーディオインターフェースによって異なります。

**4.** サンプリングレートを設定します。プルダウンから使用する サンプリングレートを選択します。

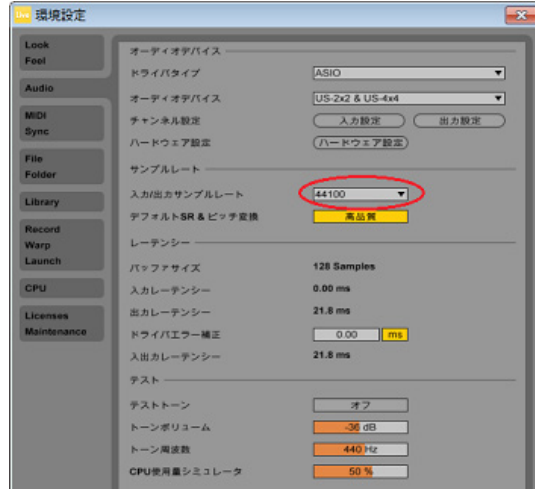

#### メモ

設定可能なサンプリングレートは、接続されているオーディオ インターフェースによって異なります。

**5.** 次にMIDI入出力を設定します。 環境設定画面の左側で《MIDI/Sync》をクリックすると、右 側にMIDIの設定が表示されます。

《MIDI Ports》にお使いのオーディオインターフェース(この 場合はUS-2x2)の入力および出力が表示されますので、それ ぞれの《トラック》項目をクリックし、オンの状態にします。

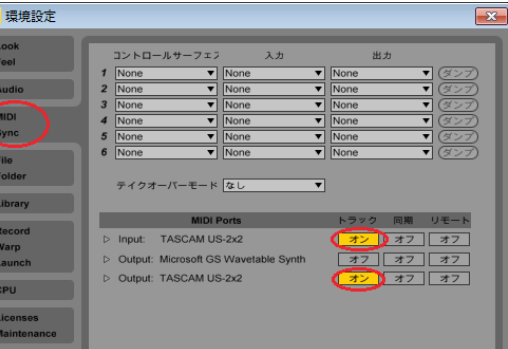

**6.** 機器の設定は完了ですので、環境設定画面を閉じて下さい。

次は音声を録音するためのLiveセット(録音する為の作業プ ロジェクト)を作成します。 Live 9 Liteは、デフォルトで2つのMIDIトラックおよび2つ のオーディオトラックのLiveセットが開きますが、作成する 楽曲に合わせたLiveセットを新規に作成する事ができます。 ここでは、4つのオーディオトラックと2つのMIDIトラック で構成されるLiveセットを新規作成します。

#### ヒント

インターフェースのオーディオ入力を録音するにはオーディオ トラックを使用し、MIDI INに接続されたMIDI鍵盤やMIDI音源を 使う場合はMIDIトラックを使用します。

**7.** 《ファイル》メニューから《新規Liveセットを作成》を選択し てください。

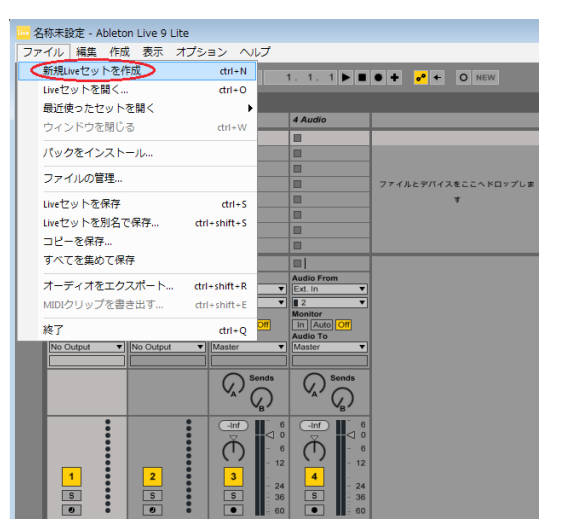

初期状態では2つのMIDIトラック(トラック1-2)と2つのオー ディオトラック(トラック3-4)のLiveセットが作られます。

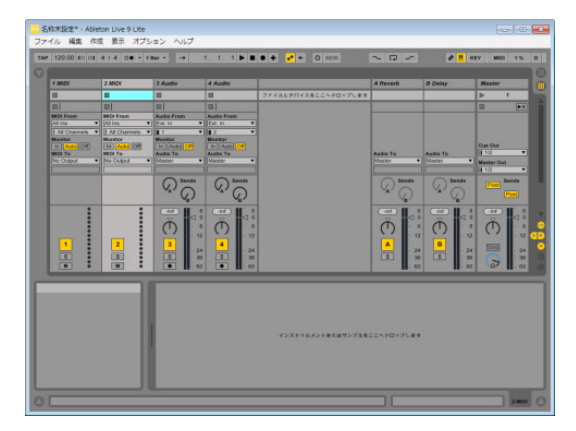

**8.** トラック5-6にオーディオトラックを追加します。 まず、《4 Audio》をクリックし、トラック4が選択されてい る状態にします。

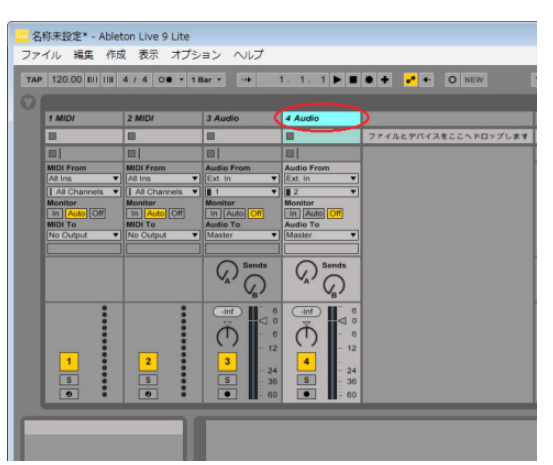

次に、《作成》メニューから《オーディオトラックを挿入》 を選択すると、《5 Audio》トラックが追加されます。

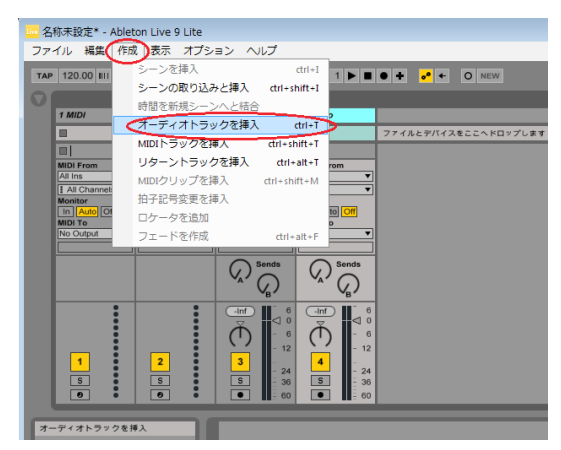

もう一度《オーディオトラックを挿入》を行うと、更に 《6 Audio》トラックが追加されます。

### ヒント

《作成》メニューから《MIDIトラックを挿入》を選択すると、 MIDIトラックを追加できます。

**9.** 各トラックの入出力ポートアサインを設定します。 トラックには、入力ポートと出力ポートがあります。入力ポー トは録音をする信号が入って来る場所で、出力ポートは録音 している音や再生している音を聞く為に信号を出力する場所 です。

《1 MIDI》トラックの《MIDI From》のすぐ下にあるプルダウ ンメニューで、お使いのオーディオインターフェース(この 場合はUS-2x2)を選択します。これでUS-2x2のMIDI入力端子 に入力されたMIDIコマンドが《1 MIDI》トラックに入力され ます。

次に《MIDI To》のすぐ下にあるプルダウンメニューで、US-2x2を選択します。これで《1 MIDI》トラックのMIDIコマン ドがUS-2x2のMIDI出力端子から出力されます。

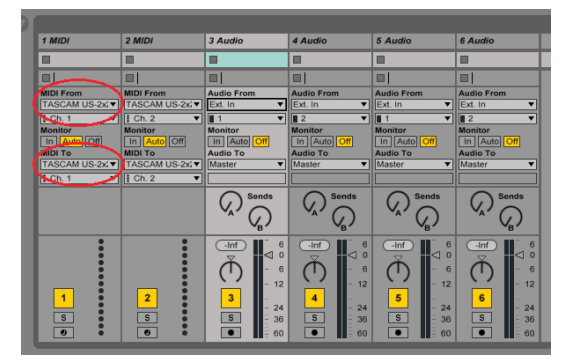

## ヒント

入出力ポートの設定部分が表示されていない場合は、《表示》メ ニューの《入力/出力》にチェックを入れると表示されます。

<span id="page-6-0"></span>**10.**《3 Audio》トラックの《Audio From》のすぐ下にあるプルダ ウンメニューで《Ext. In》を選択します。

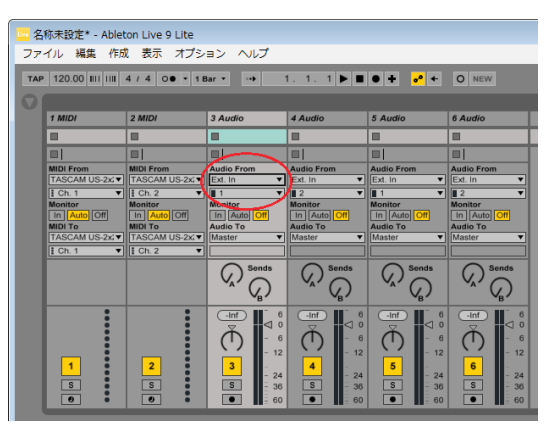

#### メモ

《Ext. In》とは「外部機器の入力」という意味で、この場合は、 本章の2.と3.でUS-2x2が設定されていますので、「US-2x2の入力」 を意味します。

更に、その下のプルダウンメニューで《1》を選択します。これ でUS-2x2の入力1の端子から入力された信号がこのトラックへ入 力されます。

#### ヒント

《2》を選択すると、US-2x2の入力2の端子から入力された信号が このトラックへ入力されます。

**11.** 次に、オーディオ出力ポートを設定します。《3 Audio》ト ラックの《Audio To》のすぐ下にあるプルダウンメニューで 《Master》を選択します。

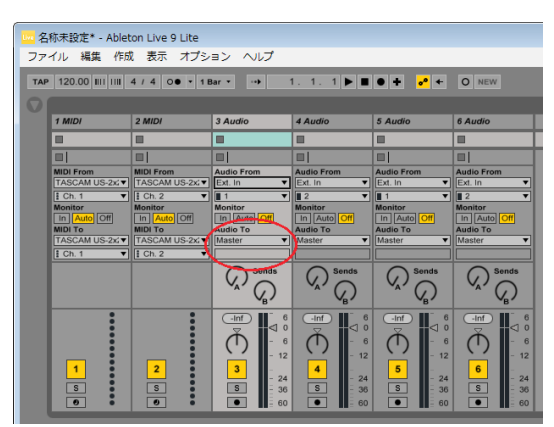

#### メモ

複数のトラックの音をステレオで聴く為には、複数のトラック の出力音をミックスしてから、オーディオインターフェースへ 出力する必要があります。各トラックにおいて、出力ポートに 《Master》を選択すると、複数のトラックの出力信号をマスター バスでステレオへミックスすることができます。

#### ヒント

《Audio To》のすぐ下にあるプルダウンメニューで《Ext. Out》 を選択すると、そのトラックの出力信号がマスターバスを通さ ずに、ダイレクトでUS-2x2へ出力する事ができます。接続され ているオーディオインターフェースが4チャンネル以上の出力を 持っている場合、その下のプルダウンメニューで出力先を選択 する事ができます。

- **12.** 同時に他のトラックを使用する場合は、他のトラックにおい て、9-11の設定を行います。
- **13.** マスターバスでミックスされたステレオ信号をUS-2x2へ送る 為に《Master》トラックの出力先を設定します。 一番右側の《Master》トラックにおいて、《Master Out》の すぐ下のプルダウンで、《1/2》を選択します。

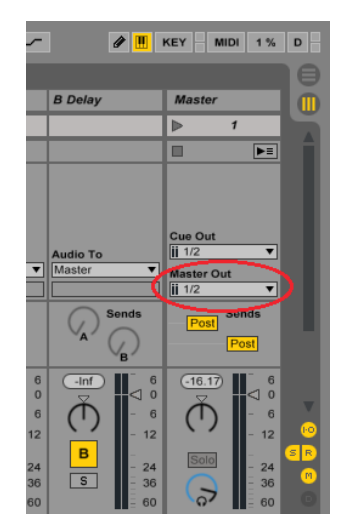

**14.** これで準備は完了です。いよいよ録音に進みます。

#### オーディオ録音

**1.** 録音の状況がわかるようにLive 9 Liteの表示方法を切り替え ます。

右上の「丸に横棒3本」のマーク(赤丸で示した部分)をクリッ クします。

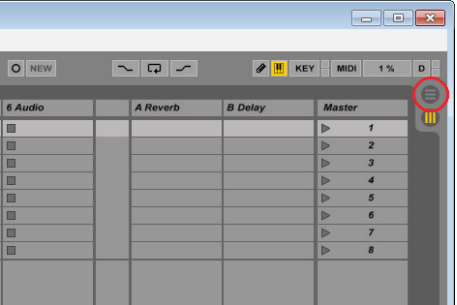

するとミキサー画面の表示からタイムライン表示に切り替わ ります。

# **Live 9 Liteクイックスタートガイド**

<span id="page-7-0"></span>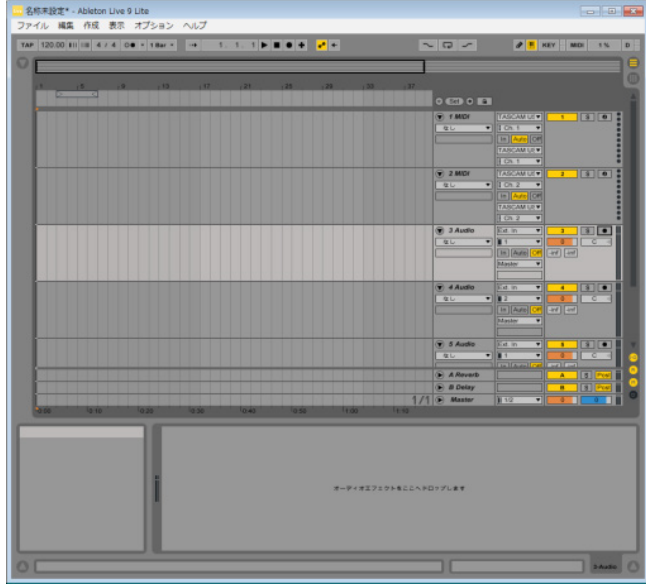

### メモ

各トラックの音量バランスを調節するなど、ミキサーの操作を 行う場合はミキサー画面が便利ですが、録音を行う場合は、録 音の状況が確認できるタイムライン画面表示が便利です。

**2.** 《3 Audio》トラックに録音を行います。《3 Audio》トラック の《アーム》ボタン(黒丸のボタン)をクリックしてオン(赤 く点灯)にします。

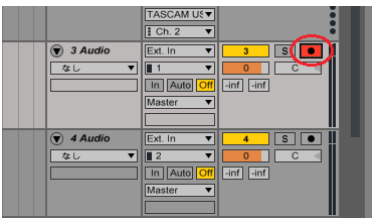

この状態でUS-2x2の入力1端子に信号を入れると、入力ポー トのチャンネル設定の左にあるメーターが緑色に点灯します。 これは入力メーターで、このトラックに信号が入力されてい る事を示します。また、右側にあるメーターはそのトラック の出力メーターで、グレーで点灯しているのは、出力の信号 はありますが、実際には出力されていないという表示です。

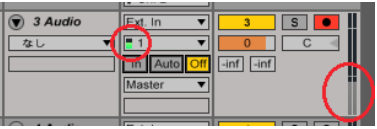

これは、このトラックのモニター設定がOffとなっている為 で、このままでは入力している音を聞くことができません。 入力されている信号を聞く為には、モニター設定の《Auto》 のボタンをクリックして点灯させます。

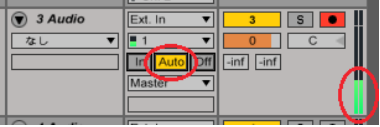

これでこのトラックの出力メーターが緑色で点灯する様にな りました。出力音は、マスターバスで他の信号とミックスさ れ、その後US-2x2の出力端子から出力されます。

#### ヒント

《In》《Auto》《Off》の3種類のボタンは、モニタリング設定ボ タンです。設定によって、そのトラックの出力信号が変化します。

- 《In》 トラックの入力信号がそのまま出力されます。 常に入力音を聴きたい時に便利です。
- 《Auto》 《アーム》ボタンがオンの時はトラックの入力信号が そのまま出力されます。《アーム》ボタンがオフの時 はトラックの再生音が出力されます。録音する時に は入力音が出力され、録音した音を再生するときに は再生音が出力されるので通常録音時に便利です。
- 《Off》 何も出力されません。オーディオインターフェース のダイレクトモニタリング機能を使用する場合に便 利です。
- **3.** 画面上部のトランスポートボタンの《録音》ボタンをクリッ クして録音と演奏を開始します。

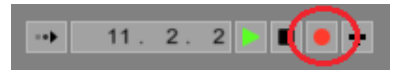

そのトラックに録音している信号の波形が表示されます。

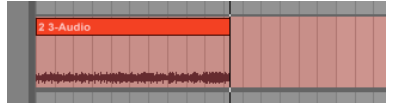

**4.** 演奏が終了したら《停止》ボタンをクリックします。

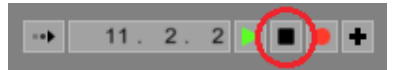

- **5.** 異なるトラックに録音する場合に間違えてこのトラックに録 音されてしまわない様に、このトラックの《アーム》ボタン をクリックしてオフにすることをお勧めします。 また、《ファイルメニュー》から《Liveセットを保存》を実行 する事により、こまめに保存する事をお勧めします。
- **6.** 巻き戻して《再生》ボタンをクリックすると、録音した音を 聴くことができます。
- **7.** 2.から5.の手順を繰り返し、複数のトラックに録音していく 事により曲を作成していきます。

## MIDI録音

**1.** 《1 MIDI》トラックにMIDI録音を行います。 このケースでは、Live 9 Liteに内蔵のMIDI音源(ベース)を 使用する場合を想定しています。 《1 MIDI》トラックの《アーム》ボタンをクリックしてオン(赤 く点灯)にします。また、《Auto》ボタンをクリックしてオ ンにします。

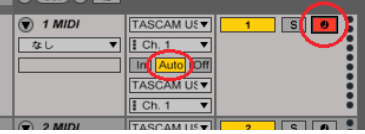

この状態でUS-2x2のMIDI IN端子にMIDI鍵盤やMIDIパッドを 接続して演奏を行うと、入力MIDIチャンネルの左にあるメー ターが黄色に点灯します。これは入力メーターで、このトラッ クにMIDI信号が入力されている事を示します。また、右側 にあるメーターはそのトラックの出力メーターで、このメー ターが黄色に点灯している事は、そのトラックからMIDIコマ ンドが出力されている事を示します。

# **Live 9 Liteクイックスタートガイド**

**2.** 次にMIDI音源を設定して音源を鳴らしましょう。 画面左上にある三角印のボタンをクリックします。すると、 左側にブラウザーが表示されます。

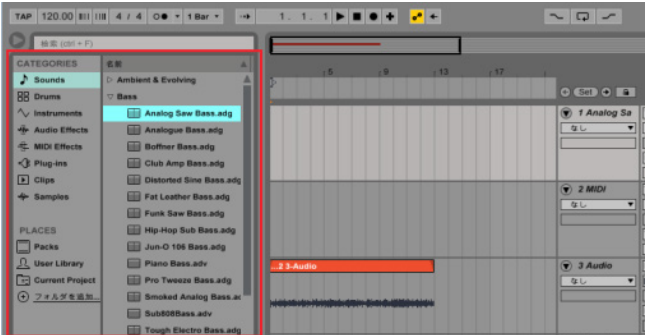

**3.** 左の《CATEGORIES》で《♪ Sounds》を選択し、右側で《Bass》 を選択すると、ベース音源のリストが表されます。

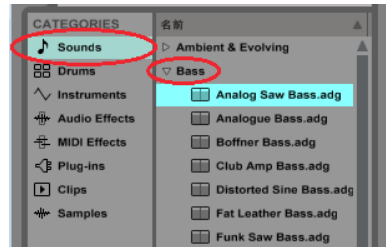

**4.** 今回は、一番上の《Analog Saw Bass.adg》を使います。 《Analog Saw Bass.adg》をダブルクリックして下さい。 するとトラックの名前が《1 Analog Saw Bass.adg》に変わり ます。また、音源の出力先が《Master》に設定されます。 この状態でMIDI鍵盤やMIDIパッドを叩くと、ベース音を聴く ことができます。

#### ヒント

画面下部のクリップビューには、Analog Saw Bassのパラメータ が表示されます。お好みに従ってパラメータを変更して音色を 変える事ができます。

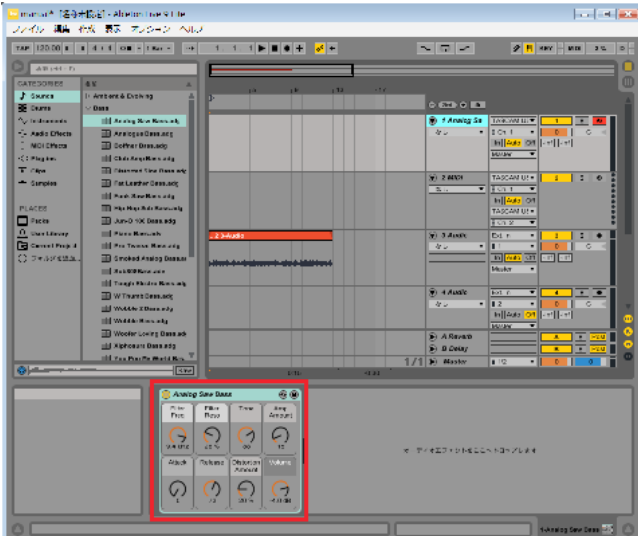

**5.** 画面上部のトランスポートボタンの《録音》ボタンをクリッ クして録音と演奏を開始します。

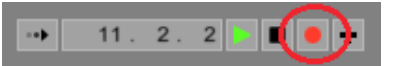

そのトラックに録音しているMIDI信号が表示されます。

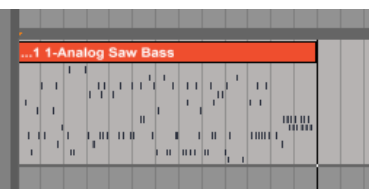

**6.** 演奏が終了したら《停止》ボタンをクリックします。

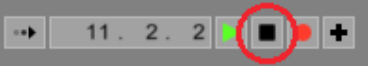

- **7.** 異なるトラックに録音する場合に間違えてこのトラックに録 音されてしまわない様に、このトラックの《アーム》ボタン をクリックしてオフにすることをお勧めします。
- **8.** 巻き戻して《再生》ボタンをクリックすると、録音された MIDI信号が再生され、Analog Saw Bassの音を聴くことがで きます。
- **9.** 2.から7.の手順を繰り返し、複数のトラックに録音していく 事により曲を作成していきます。

#### ヒント

Live 9 Liteは、多数のMIDI音源を持っています。 ブラウザーで他の音源を選択する事により、様々な楽器を録音 する事ができます。

#### ヒント

Live 9 LiteのMIDI音源ではなく、外部のMIDI音源機器を使用する 場合は、お使いのMIDIインターフェース(この場合はUS-2x2) のMIDI出力端子に音源機器をつなぎます。2でMIDI音源を選択し ない事により、トラックに入力されたMIDI信号はそのままトラッ クから出力されます。このMIDI信号はUS-2x2のMIDI出力端子か ら音源機器のMIDI入力端子へ出力され、音源機器のオーディオ 出力から音声が出力されます。

● この場合、音源が外部機器ですので、お使いのMIDIインター フェース (この場合はUS-2x2) からは音源の音は出力されません。 音源の出力端子をUS-2x2の入力端子に接続してモニターするか、 外部ミキサーを使用してミックスしてモニターします。